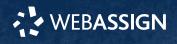

This Quick Start Guide provides information to help you start using WebAssign.

# **Enroll in Your Class**

#### **Enter Your Access Code or Class Key**

- 1 On your dashboard, click **Enter Access** Code/Course Key.
- **2** Enter your access code or class key.
- **3** Click **Register**.

#### **Enroll with Enrollment Link**

- 1 Click your course enrollment link.
- **2** Click **Enroll**.
- **3** Click **Continue**.

# I do not have a class key or enrollment link

You don't need to enroll yourself or create your WebAssign account.

## Sign In

- **1** Go to **webassign.com**.
- 2 Click Sign In.
- **3** Enter your email address and click **Next**.
- Enter your password and click Sign In. Your Cengage Dashboard opens.
- 5 Click your course to open it.

#### **Forgot Password**

You can reset your Cengage password from the sign-in page.

- **1** Go to **webassign.com**.
- 2 On the sign-in page, click **Need help** signing in > Forgot password.
- **3** Type your email address and click **Reset via email**.

Cengage sends you an email.

START STRONG

- Open the email and click **Reset Your Password**.
- 5 Type your new password in both password fields.

# **Purchase Cengage Unlimited**

Get access to your course materials, eBooks, and study tools with Cengage Unlimited or Cengage Unlimited eTextbooks.

Cengage Unlimited includes access to eBooks, study tools, and courses led by an instructor. You cannot access WebAssign for self-paced learning unless an instructor enrolls you in a course or provides a class key. WebAssign courses must be created by a faculty member at your institution.

#### Note

Cengage Unlimited is not available for all WebAssign courses.

**1** Sign in to your Cengage account.

2 On your dashboard, click **Review Purchase** Options.

**3** Select Cengage Unlimited.

Cengage Unlimited eTextbooks does not include access to WebAssign.

Select the length of your subscription.

- **4** Click **Buy Cengage Unlimited**.
- **5** Enter your billing address and click **Next**.

6 Select your payment method and enter your payment information.

#### Note

Want to renew your Cengage Unlimited automatically? Click **•** > **My Subscriptions** 

and select **Auto-renew to full subscription** to do so.

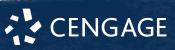

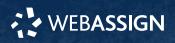

## Learn

Your current assignments are listed on the Home page for each class.

- 1 Click the assignment name.
- **2** Answer the assignment questions.

WebAssign supports many different question types. Some questions display a tools palette or open in a new window.

- **3** Submit your answers.
- **4** Review your marks and feedback. Usually you will see ✓ or × for each answer.
- **5** Change your incorrect answers and submit again.

6 When you are done, always click **sign out**.

# **System Requirements**

#### **Supported Browsers**

#### Windows®

- Chrome<sup>™</sup> 119 and later
- Firefox<sup>®</sup> 120 and later
- Edge 119 and later

#### macOS<sup>™</sup>

- Chrome 119 and later
- Safari<sup>®</sup> 15 and later

#### ios

Safari 16 or later (iPad only)

#### Note

Java<sup>™</sup> content does not work on iOS.

LockDown Browser<sup>®</sup> assignments cannot be accessed on iOS.

Features and content are not optimized for a small screen size and might be difficult to use.

#### Workstation Recommendations

- Download bandwidth: 5+ Mbps
- RAM: 2+ GB
- CPU: 1.8+ GHz / multi-core
- Display: 1366 × 768, color
- Graphics: DirectX, 64+ MB
- Sound (for some content)

## More Information and Support

Search the online help for answers to most questions.

Information in this guide is intended for US students. For international support, visit the online help.

#### help.cengage.com/webassign/student\_guide/

#### WebAssign Status

Check the current status of WebAssign at techcheck.cengage.com.

#### **Contact Support**

#### **United States**

Higher education: support.cengage.com Secondary education:

cengageorg.my.site.com/Service/s/k12login? language=en US

800.354.9706

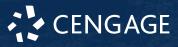

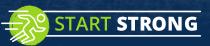